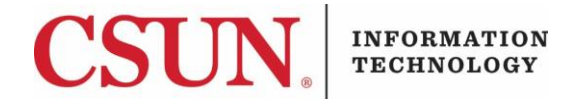

# **INSTALLING CISCO VIRTUAL PHONE SOFTWARE TO PERSONAL WINDOWS DEVICES - QUICK GUIDE**

### **INTRODUCTION**

CISCO Virtual Phone software can be used to install a virtual phone on your personally owed Windows device. Once installed, you will be able to make and receive phone calls from your computer as if you were making or receiving them from on-campus.

#### *Audio Requirements*

You must have a Plantronics USB headset or you will not be able to install and use virtual phone/softphone.

### **INSTALLING THE CISCO VIRTUAL PHONE SOFTWARE**

1. To use virtual phone/softphone, you must have [GlobalProtect](https://www.csun.edu/it/vpn) VPN installed and configured on your system. To download, install, and configure, use the link below: <https://www.csun.edu/itr/downloads/index.cgi>

 **Note**: There are two versions, 32 and 64 bit. Select the appropriate version for your machine.

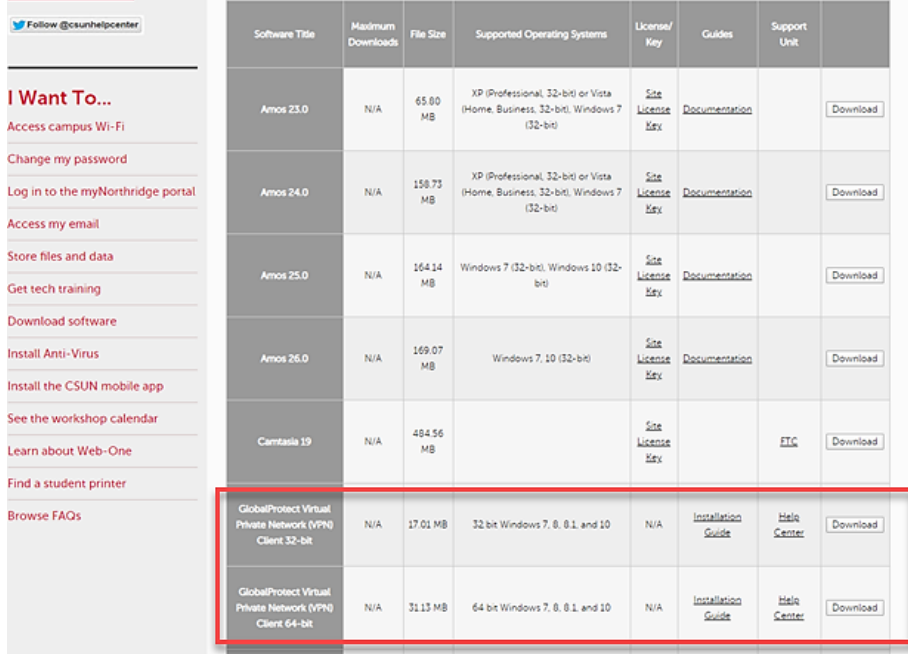

2. After installing the GlobalProtect VPN software, log back into the software download page with your CSUN credentials. You must have local admin rights for your machine. <https://www.csun.edu/itr/downloads/index.cgi>

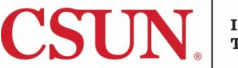

3. On the software download page, download the software called **Cisco IP Communicator**.

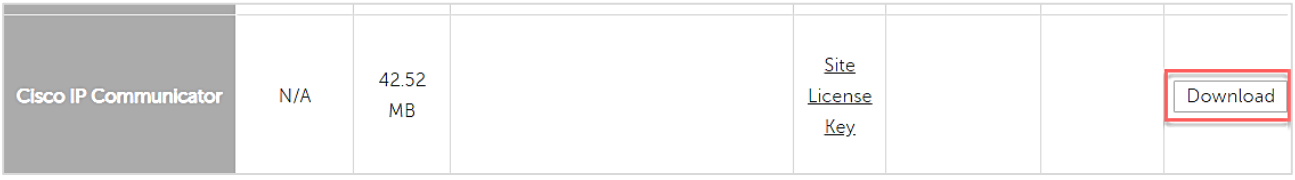

4. Follow the installation instructions for the file called **CiscoIPCommunicatorSetup.msi**.

### 5. At the **Welcome** window select **Next**.

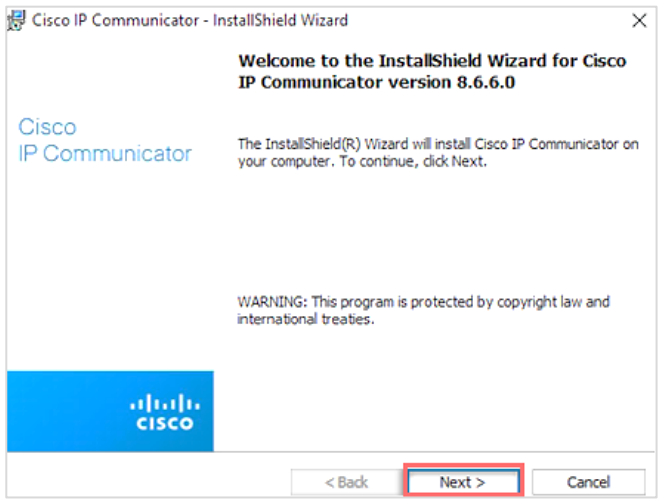

6. At **End User License Agreement** window, select "I accept the terms in the license agreement" and select **Next**.

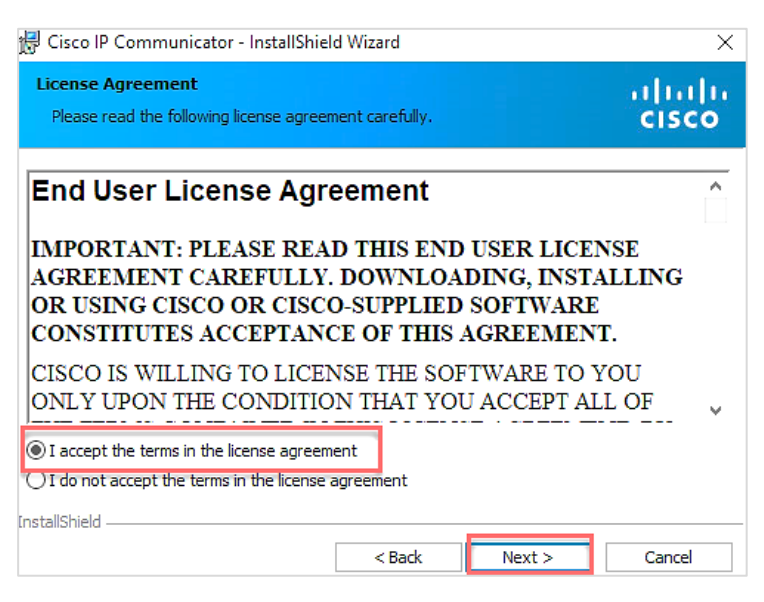

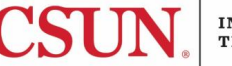

7. In the **Destination Folder** window, leave the default, and then select **Next**.

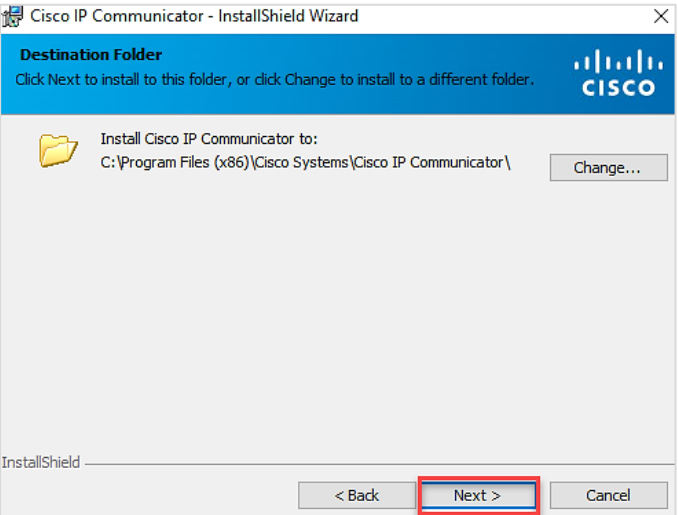

8. At the **Ready to Install the Program** window, select **Install**.

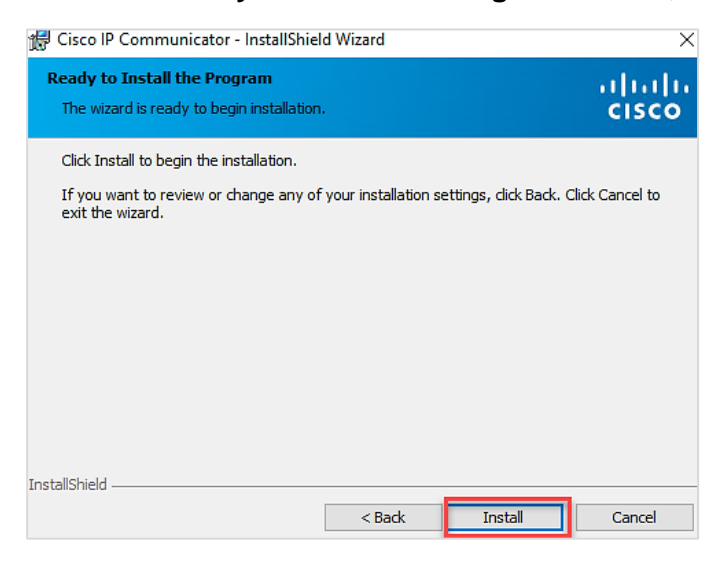

9. When the installation is complete, select **Finish**.

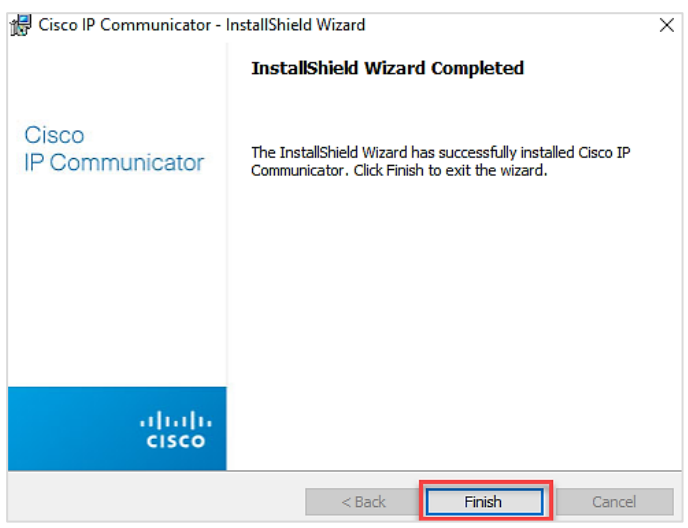

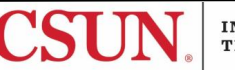

10. At the restart window, select **Yes** to restart your computer. This step is required.

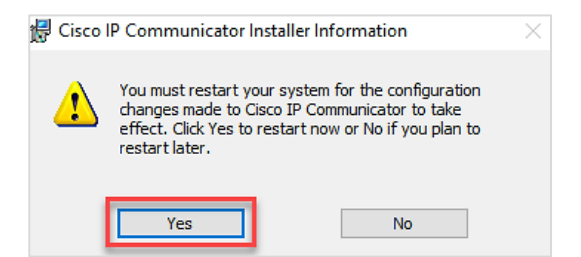

- 11. Log in to your system with an account that has local admin rights.
- 12. Start the **Cisco IP Communicator**.
- 13. If you receive the following message from the '**Audio Tuning Wizard**' pop-up, your system does not have a USB headset connected and Cisco IP Communicator will not start. Select the **OK** button to exit.

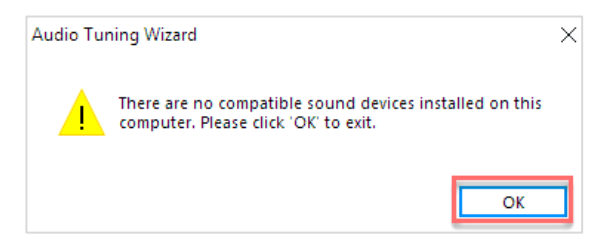

14. If you receive the following message 'Windows Security Alert', check both boxes 'Private networks…' and 'Public networks…' and then select **Allow access**.

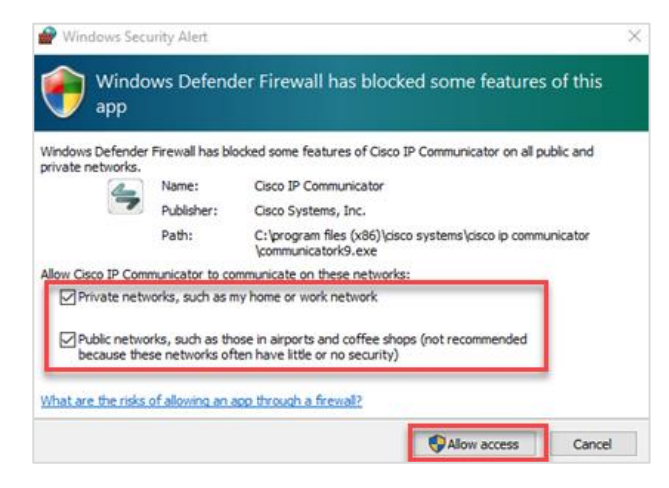

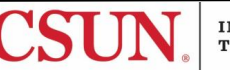

15. Once the Cisco IP Communicator starts, you first have to configure your USB headset. To begin the process, select **Next**.

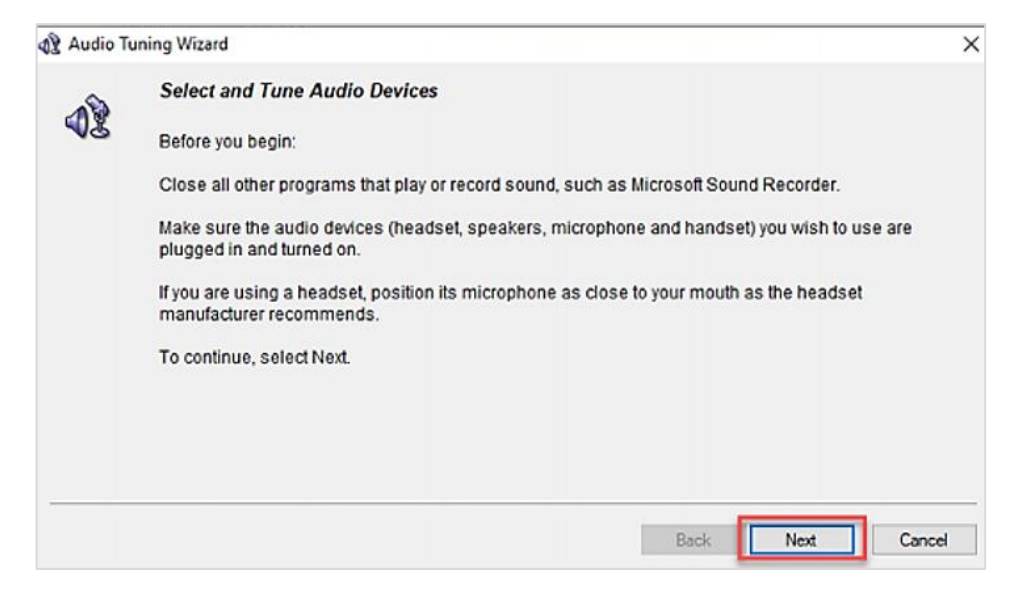

16. Select your audio devices from the drop-down list. If you are unsure what devices you have on your computer, you can accept the defaults and select the **Next** button.

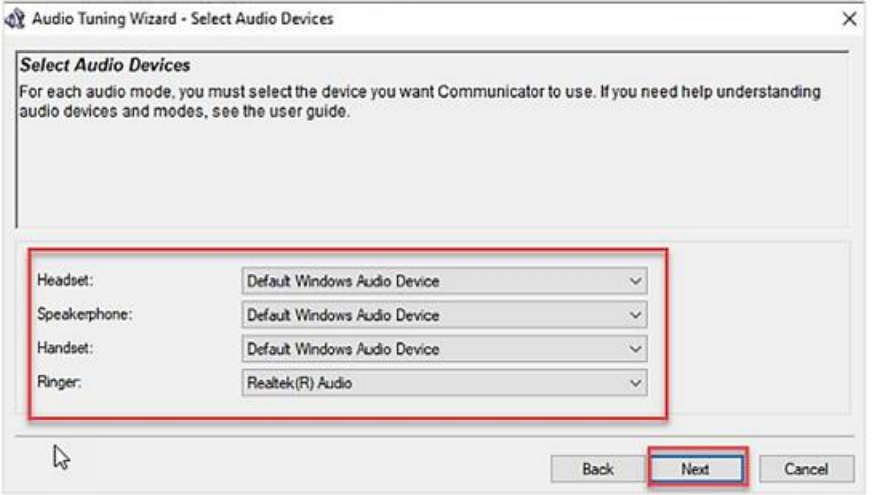

17. Adjust the listening volume on your playback device by moving the sliders. Select **Play** to test the volume.

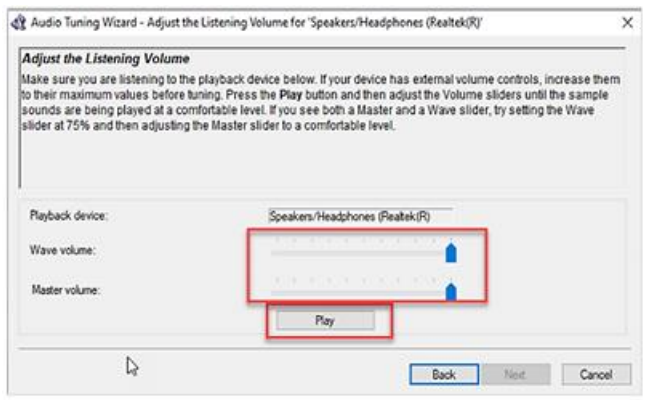

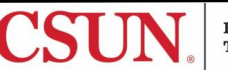

18. Adjust your microphone volumes by moving the sliders. Select **Test** to test the volume, and then select **Next**.

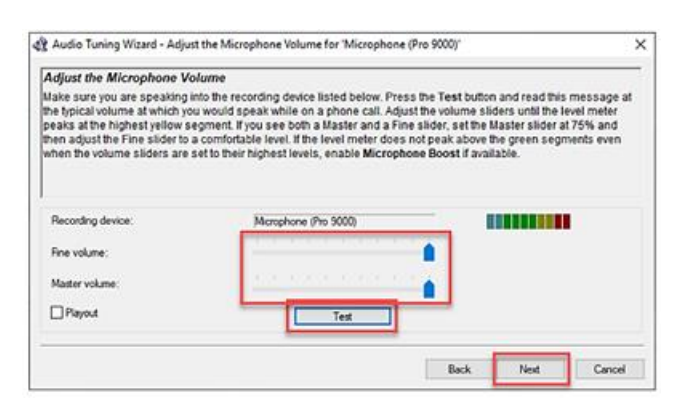

19. Once you have adjusted your playback device and microphone volume settings, select the **Finish** button.

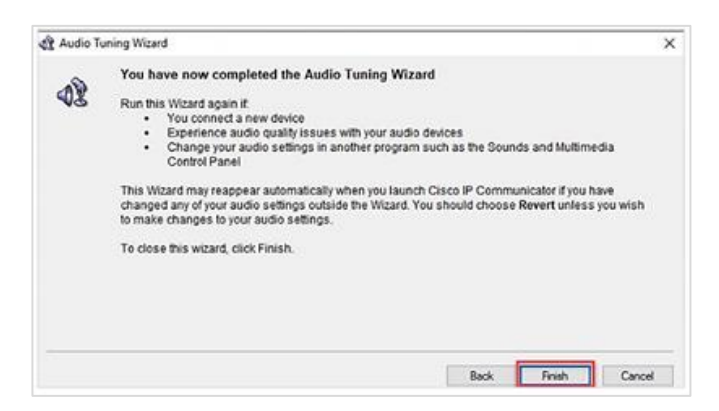

20. After the setup is complete, the application will start with an image of a phone on your desktop.

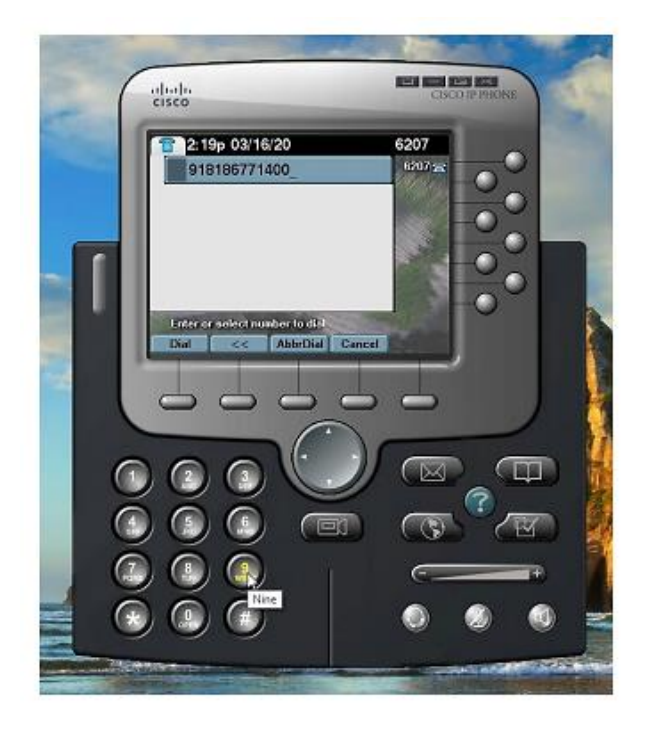

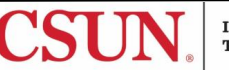

21. Place the cursor anywhere on the IP phone and right-click, and then select **Preferences**.

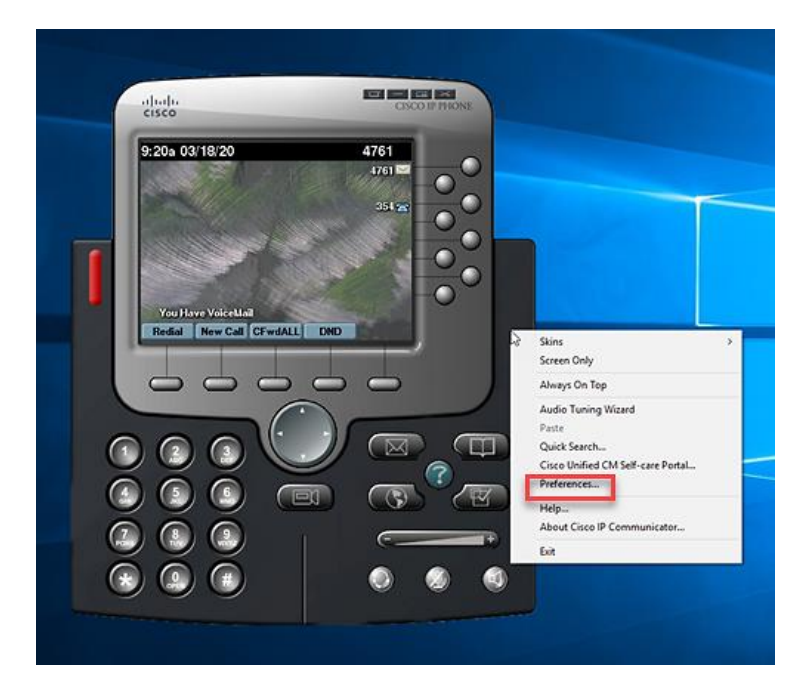

22. In the **Preferences** window, select the **Network** tab.

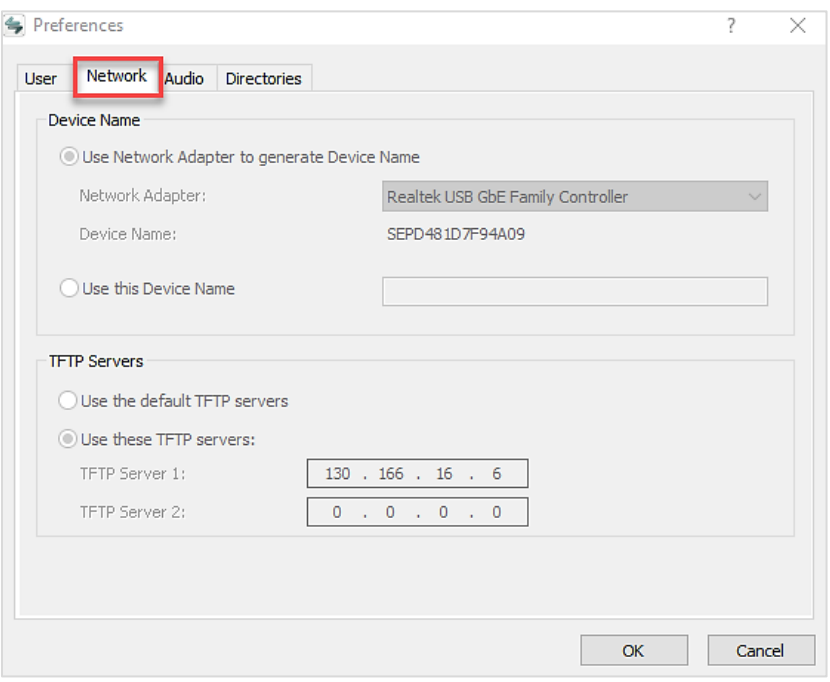

- 23. Under **Device Name** write down device name and use it for the **MAC** address field on the form "Virtual Phone / Call Communicator Request".
	- Found at: <https://www.csun.edu/it/virtual-phone-call-communicator-request>
	- IT needs this information to build and configure a virtual phone for you to use.

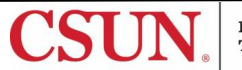

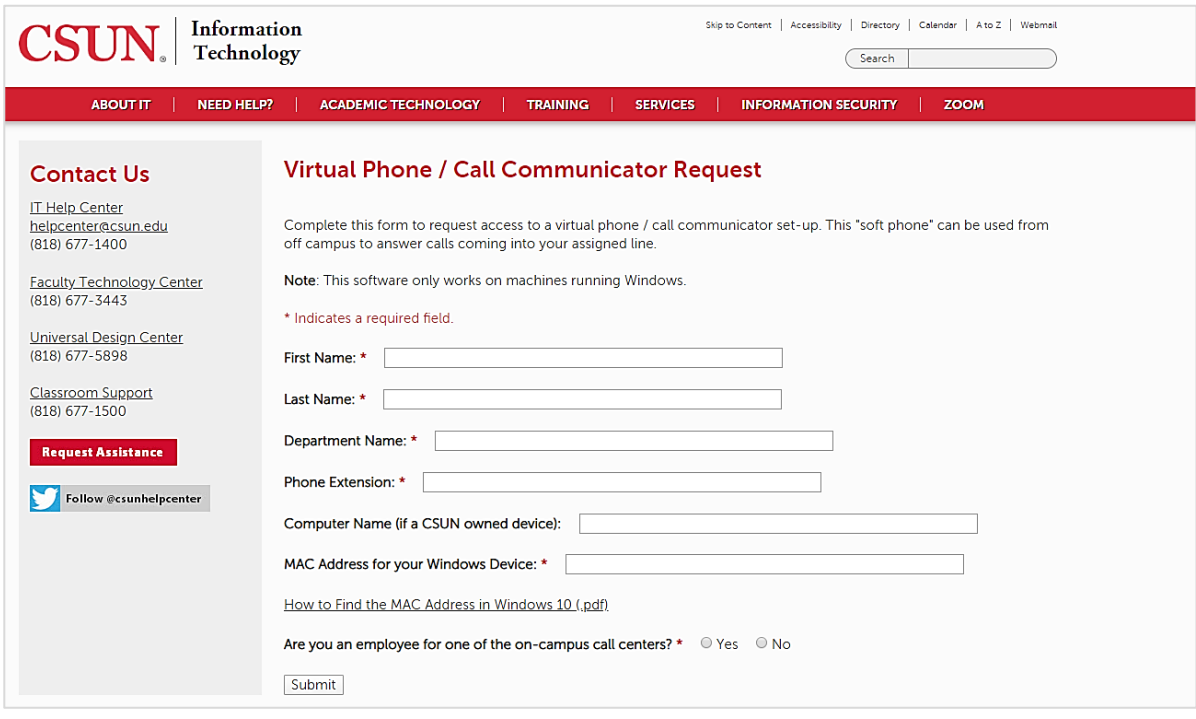

24. Under **TFTP Servers**, make sure that 'Use these TFTP servers' is selected and 'TFTP Server 1': is 130.166.16.6

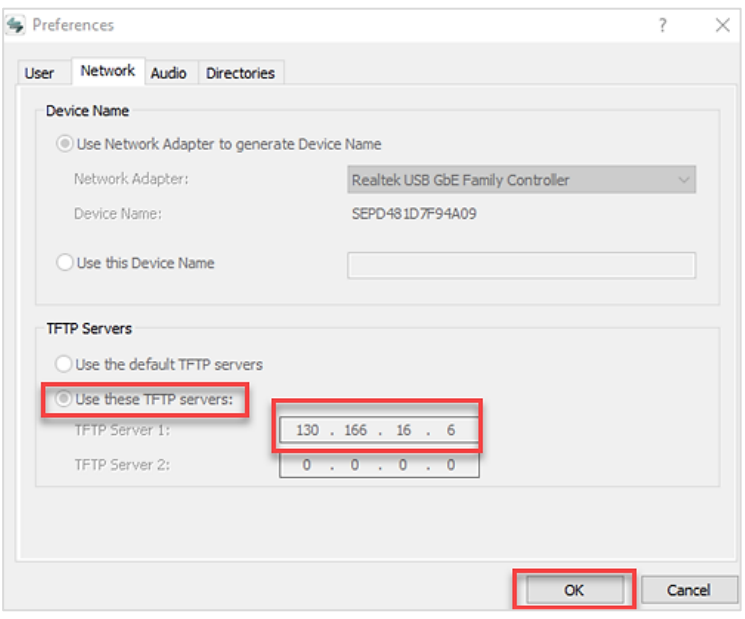

- 25. Select **OK**.
- 26. You must log in to the CSUN domain using **GlobalConnect VPN**, before you start using the virtual phone/softphone.
- 27. Once you have installed, configured and connected to CSUN via VPN, your Cisco IP Communicator will register and be available for use. It will look and behave as your desk phone.

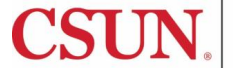

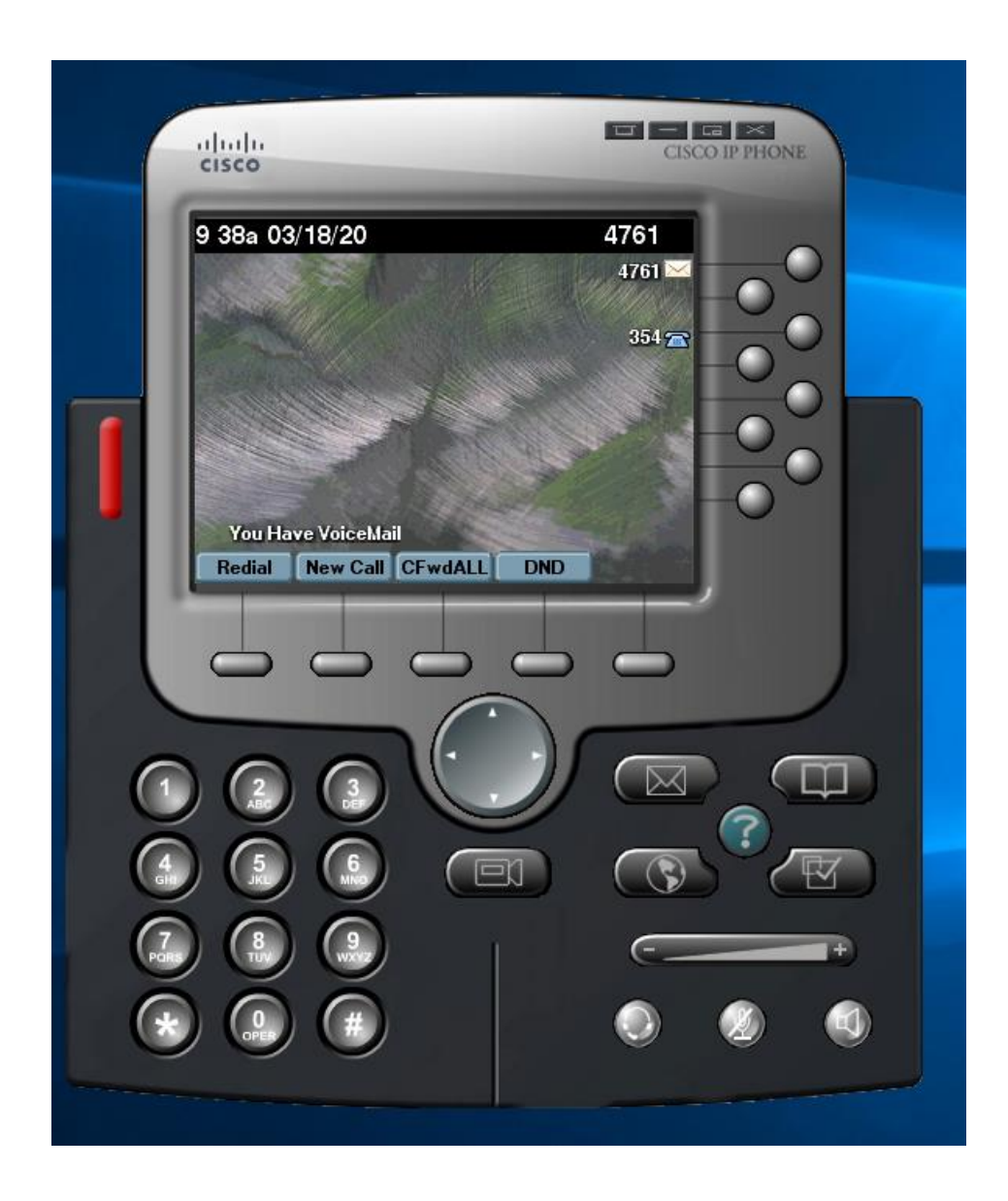

## **NEED HELP?**

Contact the IT Help Center by phone (818-677-1400), online at [\(http://techsupport.csun.edu\)](http://techsupport.csun.edu/) or in person in (Oviatt Library, First Floor, Learning Commons).

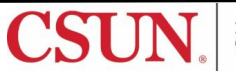